# **Instruction Manual of OINOM\_T9**

## **Safety Information**

#### **Safety rules and instructions of mobile phone battery**

#### **Precautions for use**

·Please read the Instruction Manual and the markings on the battery carefully before the battery is used.

·Please keep the battery away from heat sources and high pressure while using, and prevent it from playing by children. Be sure not to beat the battery. And this battery can be charged only with the original charger.

·In order to prevent danger, be sure not to short cut the anode and cathode of the battery, not to disassembly the battery by user itself, and not to make the battery be affected with damp.

·Please keep the cell under half charge statue, neither fully charge or discharge in case of long term storage.

#### **Warning**

·No disassembling

There are protective mechanisms and protective circuits inside the battery for preventing danger. Improper disassembly may damage their protective functions and result in battery heating, smoking, deforming or burning.

·No short circuit

It shall neither connect the anode and cathode of the battery with metal, nor store and handle the battery with metal. In case of short circuit, there will be over large current, which will damage the battery and result in battery heating, smoking, deforming and burning.

·Avoid using the battery around power sources

Do not use the battery around fire sources or ovens or in an environment above 80°C. Overheating will cause short circuit inside the battery and make it over heat, smoke, deform or burn. ·Use special charger and charge correctly

Charging with non-special charger may cause danger. Abnormal charging may disable the internal protective circuits and cause abnormal chemical reactions, and the battery may also over heat, smoke, deform or burn.

·No breaking

The battery must not be chiseled with metal, hammered, beaten or broken by other means. Otherwise it may cause battery over heat, smoking, deforming or burning and even occurring with danger.

·Do not use the battery on other equipment

Unsuitable service conditions will impair the performance and service life of the battery, and even result in battery over heat, smoking, deforming or burning.

#### **Warning**

·Do not overcharge

Charging shall be stopped if the charger works a long time over the normal period. Abnormal charging may cause the battery over heat, smoking, deforming or burning.

·Do not place in microwave oven or other pressure vessels

Instantaneous heating up or structural damage will cause heating, smoking, deformation or burning of the battery.

·Keep leaking battery away from fire

If the battery is found leaking or giving smell, it shall be kept away from fire. Otherwise the electrolyte leaked may be on fire and causing other dangers.

#### **Precautions**

·Use the battery under the blazing sun

In order to prevent the battery from overheat, deforming or smoking, please do not use the battery under blazing sun. At least prevent the battery from degradation or losing service life. ·Anti-static

There are protective circuits in the battery for preventing all kinds of accidents. Do not use the battery in sites with high voltage static because the static easily damages the protection board resulting in battery malfunction, heating, smoking, deforming or burning.

·Operation manual

Please read the Operation Manual thoroughly before the battery is used and often consult it at the time of need.

#### ·Charging method

Please charge with special chargers in recommended ways under recommended ambient conditions.

#### **Use and maintenance of mobile phone**

This mobile phone is designed with excellent technology, please use it with care. The following advice is helpful for using and maintaining this mobile phone better.

·Keep the mobile phone and all parts out of children's reach.

·Do not store the mobile phone in hot places. High temperature may shorten the service life of electronic devices, damage the battery and make some plastic components deform or melt.

·Do not store the mobile phone in cold places. Otherwise, the mobile phone may be affected by damp resulting in damage of the circuit board when it is moved from low temperature into normal temperature.

·Do not try to disassemble the mobile phone. Improper disposal performed by non-professionals may result in damage of the mobile phone.

·Do not clean the mobile phone with irritant chemical products, cleaning agents or corrosive

detergents. When the mobile phone is cleaned, please wipe it gently with a rag with gentle suds.

·Please use original accessories recommended by the manufacturer. Unauthorized accessories may damage the mobile phone.

·If you accidentally gets the mobile phone wet, please make sure to dry up the phone before using it again.

·In order to prevent short circuit, please do not get the charging port of the mobile phone contacted with metal wares (except the charger connector and data cable connector that are specially equipped).

#### **Important Notes**

## **In order to prevent possible hazards or legal liabilities, please be sure to observe the following precautions for mobile phone.**

#### **Pay attention to flight safety**

Do not use the mobile phone on planes since the navigation system of the phone may be interfered. Many countries have the provision that no mobile phone can be used on plane.

#### **Pay attention to safety of ambient environment**

Do not use the mobile phone in gas stations, oil depots, chemical plants nor environments with flammable or explosive substances.

#### **Pay attention to traffic safety**

Please concentrate your mind while driving, and try best to avoid calling as driving.

#### **Pay attention to radiation interference**

When the mobile phone is used, please try best to keep it away from articles or instruments that are easily interfered. We suggest that keep the antenna at least 2.5cm away from your body when you use the mobile phone.

#### **Pay attention to interference to medical equipment**

Some medical equipment may be interfered by the mobile phone, so the most of hospitals prohibit use of mobile phone inside them.

#### **Pay attention to storage environment**

Please keep the mobile phone away from magnetic devices such as magnetic cards or floppy disks because the information stored on such devices may be wiped off by the irradiation of the mobile phone.

#### **Warning**

There is no part in the mobile phone for user to repair by itself. If the mobile phone is considered damage, please send it to an appointed service center and get it repaired by qualified technical staff as soon as possible. Be sure never disassemble the mobile phone by yourself, otherwise you may get electric shock or other injuries.

Do not let children take the mobile phone or any accessory. Improper operation of children may damage the mobile phone or the accessory and may cause injury to themselves or others. Meanwhile, the SIM card and the memory card may be swallowed by children and endanger their life.

Please keep the mobile phone away from high temperature and avoid exposure to blazing sun, and please store it in dry and cool places.

#### **Precautions on water proofing:**

1. Each slit of the battery cover shall be tightly closed before the waterproof test is performed,

otherwise it may result in failure of water proofing.

2. The USB seat, the earphone seat and the charger seat are waterproof. After the waterproof test is done, it shall shake off the water and lay the USB seat, the earphone seat and the charger seat aside until the water inside them is dried up before using.

## **1. Introduction to Mobile Phone**

#### **1.1 Inserting and removing of SIM card**

Power off the mobile phone, remove the back shell and other external power sources; insert the SIM card into the SIM card slot, ensure the metal plane faces down and the position of the corner is identical with the silk-screen above the card slot. To remove the SIM card, please power off the mobile phone, remove other external power sources, take off the back shell and the battery, and then gently remove the SIM card.

**Tips:** SIM does not support hot plugging. In order to prevent the SIM card from damaging, please do not take it out at the time of booting and standby.

#### **1.2 Inserting and removing of memory card**

Power off the mobile phone, remove the back shell of the mobile phone, correctly insert the memory card into the slot, and then install the back shell. For removing the memory card, it shall power off the mobile phone and remove the back shell before removing.

Tips: this mobile phone does not support hot plug of memory card

#### **1.3 Installation and removal of battery**

Remove the back shell of the mobile phone, install the battery and reinstall the back shell. To take out the battery, please power off the mobile phone, remove the external power source and take off the back shell before removing the battery.

#### **1.3.1 Charging**

New batteries are not fully charged. Before the mobile phone is used, you have to install the battery and use up the energy, and then charge the battery as per the following method.

1. Insert the charger connector into the charging port of the mobile phone.

2. Plug the charger into the power source, and then the battery symbol will dynamically display indicating that the battery is charging.

When charging is completed, the full power symbol will be displayed.

When charging is finished, please unplug the charger from the power source before pulling out the charger connector.

**Tips:** the mobile phone can be charged with the USB data line by connecting the data line with a computer. However, charging with USB data line may be unavailable when the power of the battery has run out. On this occasion, the mobile phone shall be charged with the charger.

## **2. Basic Operations**

#### **2.1 Power on/off the mobile phone**

To power on/off the mobile phone, please long press the power button (hang-up button). Tips: it will take some time for the mobile phone to initialize, please wait with patient. If the mobile phone is powered on without a SIM card, a part of functions will be unavailable. When a SIM card is inserted, the mobile phone will automatically check whether such card is available or not.

#### **2.2 Lock and unlock screen**

When the mobile phone is inactive for a while, the screen will black out and enter the lock state for saving battery energy.

Manually lock the screen: press the power button

Unlock the screen: press the power button to light up the screen and the screen locking state will be displayed, and then press the unlock icon and swipe up to unlock.

If an unlock pattern or password has been set, it will prompt you to draw the pattern or enter the password.

#### **Set unlock pattern**

- 1. Main menu  $\rightarrow$  Settings  $\rightarrow$  Security  $\rightarrow$  Screen lock mode  $\rightarrow$  Pattern.
- 2. Draw a pattern by linking at least 4 points, and then select "Continue".
- 3. Draw the pattern again and select "Confirm".
- 4. How do you want the notice displays the interface when the equipment is locked after a display mode is selected.
- 5. Select "Done"

After an unlock pattern is set, each time when the mobile phone is powered on, you will be required to swipe up to unlock before drawing the unlock pattern. If you want to cancel the unlock pattern, please enter Settings  $\rightarrow$  Security, change screen lock mode, draw the unlock pattern, and then click none.

#### **Set unlock password**

- 1. Main menu  $\rightarrow$  Settings  $\rightarrow$  Security  $\rightarrow$  Screen Lock Mode  $\rightarrow$  Password
- 2. Enter a password of at least 4 characters, click "Continue".
- 3. Enter the password again and select confirm.

After a password is set, each time when the mobile phone is powered on, it will require swiping up to unlock before entering the password. If you want to cancel the password, please enter Settings  $\rightarrow$  Security, change screen lock mode, enter the password, and then click none.

Tips: the steps for setting the screen lock mode to PIN code are the same as above.

#### **2.3 Mode of touch**

The mobile phone can be operated with the following methods (please tap the functional buttons with finger pulp)

#### **2.3.1 Tapping:**

You can select an icon or option by taping on the screen. E.g. all SMS/MMSs can be viewed by clicking the messaging on the main menu.

#### **2.3.2 Holding:**

More menu options can be viewed by holding. E.g. a pop-up menu will be opened by holding a number on the contacts interface, and then you can execute the function of some options on the menu.

#### **2.3.3 Scrolling:**

Hold the scroll bar, and then drag it upwards or downwards. E.g.: A scroll bar will be popped up on the right side when the contact list is viewed. By dragging this scroll bar, it can conveniently search the contacts.

#### **2.3.4 Dragging and dropping:**

Press an item with the finger point, and drag the finger to move such item.

#### **2.3.5 Double clicking:**

When a picture is viewed, it can be zoomed in or out by double clicking.

#### **2.3.6 Fast sliding**

Fast sliding of touch screen can be realized by selecting a contact in the list with the scroll bar. When you fast slide a long list of contact person, you can stop it by clicking the screen.

Tips: in order to prevent the touch screen from scratching, please do not use sharp tools.

It must not contact the touch screen with other electronic devices. Static discharge may result in failure of touch screen.

For better use the touch screen, please remove the protective film on the screen before using.

#### **2.4 Search IMEI number**

1. Main menu  $\rightarrow$  Settings  $\rightarrow$  About phone  $\rightarrow$  Status

The IMEI number can be viewed in the status messages

2. The IMEI number can also be viewed by entering "#06#" on the dial pad.

#### **2.5 Main buttons**

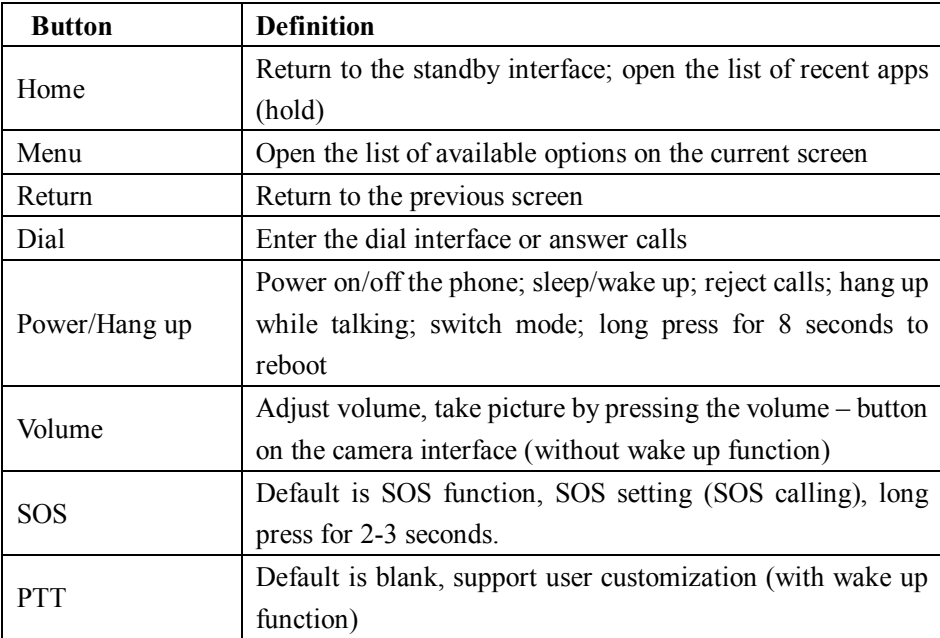

#### **2.6 Screen sleep and wake up**

1. For saving energy, preventing application form starting by accidental touch or cleaning the screen, it can press the power button to make the screen sleep. And the screen can be waked up by pressing the power button again.

2. To change the time of automatic sleep, enter Setting  $\rightarrow$  Display  $\rightarrow$  Sleep.

#### **2.7 Main screen**

When the main screen is slide leftwards or rightwards, there will be a blank screen for adding shortcuts and widgets as required.

#### **2.7.1 Add items to main screen**

It can add apps, widgets or shortcuts to the main screen.

#### **2.7.2 Move items on main screen**

1. Hold the item to be moved.

2. Drag the selected item to the desired position.

#### **2.7.3 Delete items from main screen**

1. Hold the item to be deleted.

2. When the item is selected and the delete icon is appeared on the upper area of the screen, drag the item to the delete icon.

## **2.8 WLAN settings**

Main menu  $\rightarrow$  Settings  $\rightarrow$  WLAN

·**WLAN:** activate or inactivate WLAN

·**Network notifications:** the mobile phone is set to notify user when there is open network around.

**·WLAN network:** search surrounding wireless network:

1. Tap Settings→WLAN

2. Select and activate WLAN, and then the mobile phone will scan available WLAN and you shall find the WLAN name from the network list.

3. Click a network to connect.

4. In case of a protected network, the system will prompt you to enter the password. Please consult the provider or the administrator of such network for detailed information.

## **2.8.1 Delete WLAN networks**

You can delete the information of any WLAN network saved on your mobile phone.

1. Activate the WLAN function.

2. Hold the name of the network on the WLAN setting screen.

3. Tap "Delete" on the WLAN dialog box that is popped up.

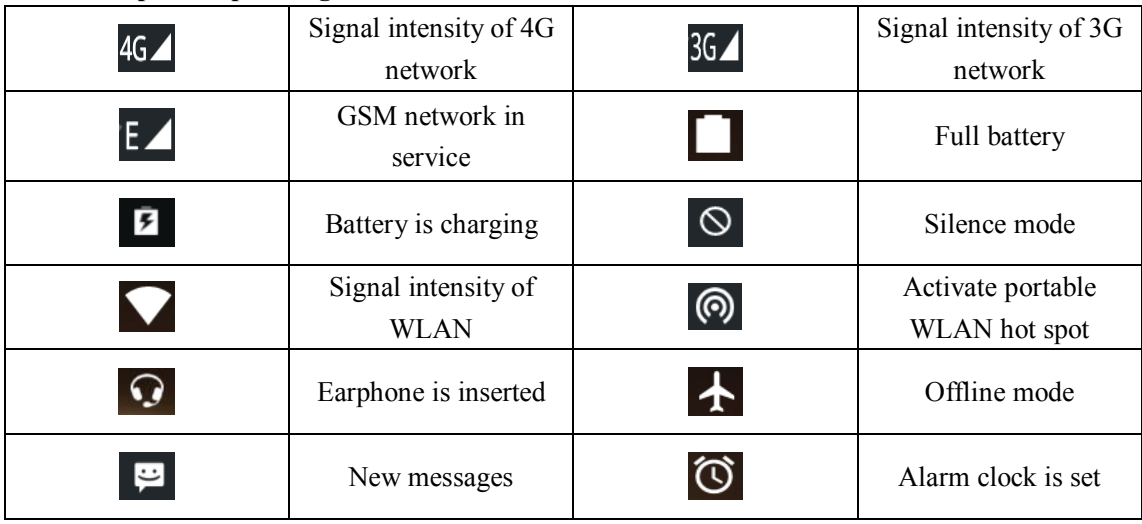

#### **2.9 Mobile phone operating status**

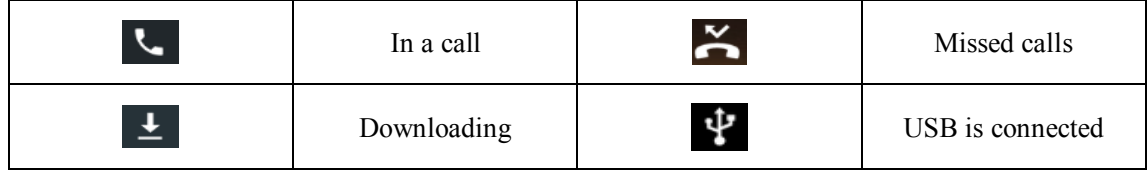

#### **2.10 Notification management**

There will be icons in the status bar that is on the top of the main screen for reporting new messages or emails, calendar activities, alarm clock and on-going activities (such as current calling status).

## **3. Dial**

#### **3.1 Dial pad:**

Main menu→dial or click dial button on the dial pad

3.1.1 Tap the buttons on the dial pad to enter phone number.

If wrong numbers are entered, tap  $\frac{1}{10}$  to clear the number one by one; to clear the whole number,

 $long \, \text{press} \times$ 

To make IDD, long press the button 0 to enter the international connection code "+". 3.1.2 Tap the dial button below the dial pad to dial the number that you entered.

#### **3.2 Hang-up**

Click hang-up  $\bullet$  or press the hang up button.

#### **3.3 Answer and reject calls**

When there is an incoming call, relevant information of such call will be displayed on the screen. If there is a missed call, you will get a notification.

For answering a call, slide the icon  $\Box$  rightwards to the icon  $\Box$  on the incoming call interface.

Tips: when an earphone is inserted, the calls can also be answered with the remote buttons of the earphone.

For rejecting a call, slide the icon  $\Box$  leftwards to the icon  $\Box$  on the incoming call interface.

#### **3.4 Message to reject call**

For rejecting a call and texting the reason, slide the icon  $\Box$  upwards to the icon  $\Box$  on the incoming call interface.

#### **3.5 Hold calls**

Tap the wait button  $\|\mathbf{u}\|$  during a call.

## **3.6 Mute during calls**

Tap the mute icon  $\blacksquare$  during a call

#### **3.7 Switch between current calls**

When you are on 2 calls, you can tap the call interface to switch between them.

#### **3.8 Call options**

The following operations can be carried out during a call:

1. Tap Hands-free to use the mobile phone speaker.

2. Tap Bluetooth to use Bluetooth devices.

Tips: please make sure that it has been bound with a Bluetooth audio device and established connection before using this function.

3. Tap Dial pad to enter numbers.

4. Tap Add call to add new calls.

5. Tap Record to record calls.

#### **3.9 Call log**

The call log contains all calls that you dialed, answered and missed.

Main menu  $\rightarrow$  Dial  $\rightarrow$  Menu  $\rightarrow$  Call log

1. Tap the required item, click "Call back" under it to dial.

2. Tap the required item, click "Details" under it to view detailed records of such number and perform other operations.

3. Tap the menu button  $\rightarrow$  delete call log to delete the list of call log.

#### **3.10 Make emergency calls**

**Note**: your network service provider has provided one or multiple emergency numbers. The emergency numbers are varied in different countries, so not all such numbers of your mobile phone are valid in all regions. Affected by network, environment or interfering events, it sometimes may not possible to make emergency calls.

Main menu  $\rightarrow$  Dial (if the mobile phone is lock, press emergency call).

1. Enter emergency call number.

2. Tap the dial icon to make emergency call.

## **4. Address Book**

Create and manage the list of individual or company contacts stored in the mobile phone or the SIM card. Operations such as add new contact and delete contact can be performed.

#### **4.1 Add new contact**

Main menu  $\rightarrow$  Address book, tap the add new contact icon on the lower right corner to pop a new contact column. It can select adding new contacts either on the mobile phone or on the SIM card.

After the name of a new contact is entered and relevant information is edited, long press  $\leq$ on the upper left corner to save the contact.

#### **4.2 Backup contacts**

Main menu  $\rightarrow$  Address book  $\rightarrow$  press menu button  $\rightarrow$  Import/export  $\rightarrow$  pop import/export contact column, select export to the memory device/SIM card, and then confirm.

Tips: An external memory card shall be installed in the mobile phone for backing up contacts.

#### **4.3 Edit or delete contacts**

Main menu  $\rightarrow$  Address book

Click the required contact, and then click the edit button. After editing is done, click  $\leq$  on the upper left corner to save.

Tap menu button  $\rightarrow$  delete, select the contact to be deleted, press the confirmation sign to confirm deletion.

#### **4.4 Add contacts to favorites**

You can add the most frequent contacts to favorites.

- 1. Open your address book.
- 2. Click to enter the interface of contacts details.
- 3. Click the star icon to add to favorites.

#### **4.5 Delete contacts in favorites**

Main menu  $\rightarrow$  Address book  $\rightarrow$  Favorites

Open the favorites list, enter contacts details interface, click the star icon to delete such contact in the favorites list.

#### **4.6 Use contacts group**

The contacts group contains all groups that you created, and you can add members to such groups.

#### **4.6.1 View groups**

- 1. Click address book on the main menu interface to enter contacts list.
- 2. Press the menu button to pop the option menu, click "Groups" to enter contacts group interface, view or manage your groups.

#### **4.6.2 Add groups**

- 1. Open the interface of contacts group.
- 2. Click icon  $\mathbb{R}$  on the upper rigth corner to add groups.
- 3. Enter group name and click "Done"

#### **4.6.3 Add members to groups**

- 1. Open the interface of contacts group.
- 2. Click a group name and view group members.
- 3. Click Menu-Change, add members by direct input or entering the address book.
- 4. Select the contacts to be added from the list and click "Confirm".

#### **4.6.4 Delete groups**

- 1. Open the interface of contacts group.
- 2. Click a group name to enter, press the menu button, and then select delete (this menu appears only when there are groups customized by the user).

#### **4.6.5 Edit groups**

- 1. Open the interface of contacts group.
- 2. To change and edit name, click Menu  $\rightarrow$  Change in the interface of group info.
- 3. Enter a new group name, click "Done".

#### **4.6.6 Search contacts**

- 1. Open the contacts list.
- 2. Tap menu button, select "Search".
- 3. Enter the name of the contact to be searched.
- 4. Click the matched contacts in the list to view the details.

## **5. Messaging Service**

You can send or receive SMS or MMS that contains multimedia file. **5.1 SMS**

#### **5.1.1 Send SMS**

- 1. Open Messaging and view message list.
- 2. To compose a new message, click icon  $\blacksquare$  on the upper right corner of the screen.

3. Enter the receiver's number in the receiver column, or click icon  $\mathbb{R}$  on the right to select receivers from contacts.

- 4. Click enter text column to compose text.
- 5. Click icon  $\triangleright$  to send.

#### **5.2 MMS**

#### **5.2.1 Create and send MMS**

- 1. Open messaging and view message list.
- 2. To compose a new message, click icon  $\Box$  on the upper right corner of the screen.
- 3. Enter the receiver's number or E-mail address in the receiver column, or click icon  $\approx$  on the right to select receivers from contacts.
	- 4. Click enter text column to compose text.
	- 5. Tap Menu  $\rightarrow$  Add theme to add the theme of the message.

#### Tips:

Upon adding theme and attachments, a SMS will be automatically converted into a MMS. Likewise, a MMS will be automatically changed into a SMS when the theme and attachments are deleted.

- 6. Tap icon  $\bullet$  to select the required attachment.
- 7. Tap  $\triangleright$  send after editing is done.

#### **5.2.2 Read and reply**

- 1. Tap a message to open and view the conversation.
- 2. To reply a message, just open the message and enter the content of response in the text column.

#### **5.3 View message details**

- 1. Open messaging and view the message list.
- 2. Directly click the SMS to be viewed to open the content of conversation
- 3. Long press the message that you need to view the details.
- 4. Click "view details" in the message options popped up.

#### **5.4 Forward message**

- 1. Open Messaging and view the message list
- 2. Click the SMS to be forwarded to open the content of conversation;
- 3. Long press the message to be forwarded and click "Forward" in the message options popped up.

#### **5.5 Delete message**

#### **5.5.1 Delete all conversation with a contact**

- 1. Open Messaging and view the message list.
- 2. Long press the message to be deleted, click icon  $\Box$

Remarks: there is the other way:

1. Click the menu on the information list interface, click "Delete all conversation"

#### **5.5.2 Delete a message**

- 1. Open Messaging and view the message list.
- 2. Click the SMS to be deleted to open the content of conversation.
- 3. Long press the message to be deleted
- 4. Click "Delete" in the message options popped up.

5. Click "Delete" in the dialog box popped up.

#### **5.5.3 Change message settings**

- 1. Open Messaging and view the message list.
- 2. Click Menu -> Settings to carry out all kinds of setting to message.

## **6. Email**

You can conveniently read and send emails with the mobile phone. "Email" is self guiding for you to configure the Email service easily.

#### **6.1 Set email account**

The Email account shall be set when the Email function is used for the first time.

- 6.1.1 Click Email on the main menu interface to open Email and carry out account setting.
- 6.1.2 Enter email address and password, click "Next", and then the system will automatically connect the server and check server settings, or you can also click manual settings.
- 6.1.3 Set email sync frequency, default account and mail reminder, and click "next".
- 6.1.4 Create a name for your Email account, set the name to be displayed when you send emails, and then click "Next".
- 6.1.5 The system will synchronize with the email server that you set. Later on, your emails will be displayed on the mobile phone.

#### **6.2 Read emails**

- 6.2.1 After the email account is set, click Email to enter inbox.
- 6.2.2 Click the mail to be read, and the screen will display the corresponding mail including sender, theme and other info. The mail content is under such information.

Tips: when you get a new mail, the status bar will also display corresponding notification. The new mail can also be read by open the notification panel and click the new mail.

#### **6.3 Write and send mails**

- 6.3.1 Click Email on the main menu to enter inbox.
- 6.3.2 Click icon  $\bullet$  on the lower right corner.
- 6.3.3 Enter receiver, you can also click fold-up mark on the rightmost side of the receiver column, add email addresses for FCC and BCC.
- 6.3.4 Click the theme bar to enter the theme of the mail.

6.3.5 Click email content column and enter email content.

6.3.6 Click icon  $\bullet$  on the menu bar, select attachment to add photos, videos, audios and other files that you saved as attachment.

6.3.7 Click icon  $\geq$  on the upper left corner of the screen to send.

#### **6.4 Add signature to mail**

- 6.4.1 Click Email on the main menu to enter inbox.
- 6.4.2 Click icon  $\equiv$  on the upper left corner, click "Settings"
- 6.4.3 Click the email account that you have logged in.
- 6.4.4 Click "Signature".

6.4.5 Enter your signature and click "Confirm".

#### **6.5 Add mail account**

6.5.1 Click Email from the main menu to enter inbox.

6.5.2 Click icon  $\equiv$  on the upper left corner -> settings -> add account.

6.5.3 New accounts can be added, see settings of email account for details.

#### **6.6 Edit email account**

- 6.6.1 Click Email from the main menu to enter inbox.
- 6.6.2 Click icon  $\blacksquare$  on the upper left corner->Settings.

6.6.3 Click the email account that you have logged in to carry out editing, general settings, notification settings and server settings.

## **7. Browser**

The browser can be used for viewing webpage or searching information online.

Note: 1. Your mobile phone is able to access the network or web based apps with the browser. When necessary, you may consult your network service provider for how to access.

2. Data usage fees may be incurred when this function is used. Please contact your network service provider for detailed charging standard.

#### **Enter the browser from main menu**

1. When the browser is activated for the first time, it will enter the page navigation interface.

2. Click the column of "Enter a URL or search the web", enter the URL or the content that you want to visit or interested in, and then go to.

3. Tap the menu button to and open the option menu, it can carry out customization operation to the browser.

4. Press menu button to open the option menu, click "Settings" to customize the browser.

## **8. Music**

You can enjoy the music stored in the mobile phone or the SD card with the function of Music player.

#### **8.1 Copy audios to your mobile phone**

- 1. Connect the mobile phone to a computer with a USB wire.
- 2. Select "MTP" on the USB setting interface popped up on the mobile phone.
- 3. Copy audio files to the SD card with your computer.

#### **8.2 Open music library**

#### **8.2.1 Activate Music and view the music library**

Click Music on the main menu, the system will automatically scan audio files on your mobile phone and add them to the list. When the Music is activated, you will see four tabs that are Artists, Albums, Songs and Playlists.

Press any viewing mode on the music interface to open music list in different modes.

#### **8.2.2 Delete music from SD card**

- 1. Activate Music and view the audio file list.
- 2. Long press a track.
- 3. Select "Delete" from the window popped up.
- 4. Click "Confirm" on the dialog box.

#### **8.3 Open music file**

#### **8.3.1 Play music**

- 1. Activate music app and view the audio file list.
- 2. Click tab page of artists/albums/songs/playlists to find the music that you want to play.
- 3. Click such music to play.

#### **8.3.2 Set track as ring tone**

Long press a track in the music library to open the menu, and then click "set as ring tone". (Limited to those in music list)

Or click menu -> Set as ring tone while playing a track.

#### **8.4 Use playlist**

You can sort music files into track sets by creating playlist in order to play tracks in the sequence set by you or shuffle.

#### **8.4.1 Create playlists**

- 1. Activate Music and view the audio file list.
- 2. Select the music file to be added to the playlist, long press it until the menu option pops up.
- 3. Click "Add to playlist".
- 4. Click "New playlist".
- 5. Enter the name of the new playlist, click "Save".
- 6. Now the playlist is successfully created and the music files that you selected have been added to such playlist.

#### **8.4.2 Add tracks to playlist**

- 1. Activate Music and select the tab page of Songs.
- 2. Select the music file to be added to the playlist, long press it until the menu options are popped up.
- 3. Click "Add to playlist".
- 4. Select the playlist to be added.

#### **8.4.3 Delete tracks from playlist**

- 1. Activate Music and select playlists tab.
- 2. Click a playlist and view the tracks in the playlist.
- 3. Long press the track to be removed from such playlist until the options are popped up.
- 4. Click "Remove from playlist".

#### **8.5 Play music**

Open music library, select the music to be played. Or press Menu  $\rightarrow$  Play all when you view the playlist.

#### **8.6 Music player control buttons**

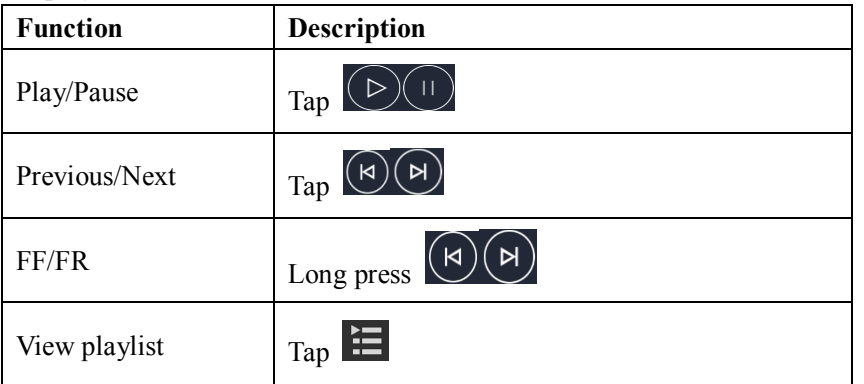

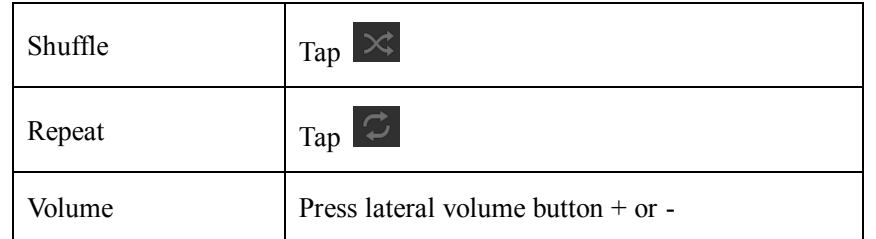

#### **8.7 Conceal, activate, close music player**

The music player can be concealed by pressing Home button. When another app is used, your music will continue to play. When  $\bullet$  icon is displayed in the status bar, it indicates that the music is playing, the detailed information can be viewed by sliding the status bar downwards, tap  $\Box$  icon to return the music player interface; tap  $\Box$  to pause the music and press home button to return to the main screen.

## **9. Camera**

The camera of the mobile phone is 8 megapixels and it can be used for taking both pictures and videos. With this camera, you are able to record brilliant moments in your life at any time and place.

The camera automatically focuses and the rectangular frame indicates the focal area. You can also focus by manually clicking the screen to lock the focal area on the objects that you want to highlight.

Note: in order to realize the best effect, please wipe the lens before shooting. Please respect the rights of others, observe local laws, regulations and customs.

#### **9.1 Taking photo**

1. Main menu→Camera.

- 2. Aim the lens to the object and make necessary adjustment.
- 3. Click  $\mathbb{S}$  icon to take pictures and the pictures will be automatically saved.

The thumbnail of the picture you just taken will be displayed on the lower right corner of the screen. Tap the thumbnail to view the picture.

- $\cdot$ To share a picture via message, Bluetooth, email, etc., click  $\le$  icon.
- ·To delete a picture, tap the menu button and select "Delete"
- ·To show pictures as slide, tap the menu button and select "Slideshow".
- ·To edit pictures, tap the menu button and select "edit".
- ·To correct picture by rotation, tap the menu button and select "Rotate leftwards/rightwards".
- ·To crop a picture, tap the menu button and select "Crop".
- ·To set as wallpaper or contact picture, tap the menu button and select "Set picture as".
- ·To view details of the picture, tap the menu button and select "Details".

·Top save the picture as PDF, tap the menu button and select "Print".

#### **9.2 Video recording**

- 1. Main menu→Camera
- 2. Focus the lens on a position/subject, click  $\Box$  to start video recording, click  $\Box$  to stop video recording and automatically save.
- 3. Tap the home button to close the camera and return to the main screen.

The thumbnail of the video you just recorded will be displayed on the right of the screen. Tap the thumbnail, you can carry out the following operations:

 $\cdot$ To share a video via message, Bluetooth, email, etc., click  $\leq$  icon.

·To delete a video, tap the menu button and select "Delete"

·To clip a video, tap the menu button and select "Clip".

·To save a video in camera and play in silence, tap the menu button and select "Mute".

·To view details of a video, tap the menu button and select "Details".

#### **9.3 Panorama**

- 1. Main menu→Camera, slide the menu icon, click  $\blacksquare$  to switch to the panorama mode.
- 2. Aim the lens to a position/object.
- 3. Click  $\mathcal{F}_n$  and then move the mobile phone to take a panoramic picture.

#### **9.4 Camera mode settings**

You can set the camera before taking pictures:

There are menu options including photo mode, situational mode, motion trail mode, beauty mode, panorama mode and multi-perspective mode above the viewfinder screen.

Click icon  $\Box$  to set picture size, flashlight mode and white balance, etc. It can also select to restore default settings.

It can zoom in/out the view finding range and adjust the focal length by pinching with two fingers on the screen.

#### **9.5 Video recorder mode settings**

You can set the video recorder on the camera interface

Click icon  $\mathbb{C}$  to set video quality, flashlight mode, white balance and other effects on the viewfinder screen and it can also restore default settings.

It can zoom in/out the view finding range and adjust the focal length by pinching with two fingers on the screen.

## **10. Gallery**

You can open the gallery to view photo albums.

#### **10.1 View album**

Click the gallery from the main menu to open it and view albums.

The gallery can display pictures and videos in the SD card or your mobile phone, including those taken with your camera or downloaded from Internet or other locations.

#### **10.2 Picture processing**

#### **10.2.1 View and browse pictures**

- 1. Click the gallery to open it and view albums.
- 2. Click an album in the list, and the pictures in such album will be showed as thumbnails.
- 3. Click a thumbnail to browse full size picture.

#### **10.2.2 View slides**

- 1. Open an album and the pictures will be showed as thumbnails.
- 2. Click the thumbnail of this album to view pictures.
- 3. Click menu→Start slide show to play all pictures in the album in the form of slideshow.

#### **10.2.3 Edit pictures**

When a picture is viewed, it can be edited by clicking menu button->edit.

#### **10.2.4 Rotate pictures**

When a picture is viewed, it can be rotated  $90^\circ$  leftward by clicking menu button  $\sim$  rotate left.

When a picture is viewed, it can be rotated  $90^{\circ}$  leftward by clicking menu button  $\rightarrow$  rotate right.

#### **10.2.5 Crop pictures**

When a picture is viewed, it can be cropped by clicking menu button- $>$ crop.

#### **10.2.6 Set a picture as wallpaper or contact photo**

- 1. Click a thumbnail of album in the gallery to view pictures.
- 2. Click menu button to pop menu options, click "Set photo as".
- 3. Select "Wallpaper" in the widow popped up to set the picture as wallpaper for standby, select "Contact photo" to set the picture as a contact photo.

#### **10.2.7 Details**

When a picture is viewed, its details such as size, manufacturer and time of taking can be viewed by clicking menu button->details.

#### **10.2.8 Print**

When a picture is viewed, it can be saved as PDF by clicking menu button- $>$ print.

#### **10.2.9 Delete a picture**

When a picture is viewed, it can be deleted by clicking menu button->delete.

#### **10.2.10 Share a picture**

- 1. Open the picture to be shared from gallery.
- 2. Click the share icon on the upper right corner to share it via message, Bluetooth, email or other ways.

#### **10.3 Video disposal**

#### **10.3.1 Play video**

- 1. Click the gallery to open it and view albums.
- 2. Open the album containing videos in the list, and then the videos in such album will be showed as thumbnails.
- 3. Click a video to play.

#### **10.3.2 Share video**

- 1. Enter the Gallery, open the video to be shared.
- 2. Enter video playing interface, click the upper share icon to share.

## **11**. Other Apps

#### **11.1 Alarm clock**

1. Enter clock from the main menu interface, click the alarm icon to enter the alarm setting interface.

2. Select an existing alarm from the list to enter the editing interface or click the icon  $\Box$  on the bottom of the screen to add a new alarm.

3. Set relevant parameters and slide rightwards to start.

#### **11.2 Calendar**

- 1. Enter calendar from the main menu.
- 2. Click the data drop down button on the upper left corner to view date view, week view, month view and schedule, etc.
- 3. Click menu button to pop options, and it can add activities, search, refresh, display calendar or carry out relevant settings to calendar.

#### **11.3 Calculator**

- 1. Enter calculator from main menu.
- 2. Enter digits and select operators.
- 3. Click equal sign to show calculation result.
- 4. To carry out more calculation operations, slide the button rightwards to enter "advanced panel".

#### **11.4 File management**

Files and folders on the mobile phone and the memory card can be browsed and managed with the file manager.

#### **File management:**

View and manage the content of external memory card and memory device.

1. Click the icon  $\sqrt{ }$ : search the folder, son, video or APK to be viewed.

2. Click the icon  $\blacksquare$ : create a folder, edit the name and click "Ok", and the a new folder is created.

3. Press menu button to pop menu options, click "Select file or folder", and then carry out operations of sharing, copying and cutting, etc.

4. Press menu button to pop menu options, click "Sort". And the files can be sorted by their type, name, size and date.

5. Press menu button to pop menu options, click "Show hidden files/Don't show hidden files". **11.5 Stopwatch**

1. Enter clock from the main menu and select stopwatch.

2. Click the start icon to start timing.

3. Click the stop icon to stop timing

- 4. Click the lap icon to time for multiple times.
- 5. Click the reset icon to rest the timer.

### **11.6 Sound recorder**

1. Enter the recorder from the main menu.

Put microphone of the mobile phone close to your mouth, click  $\bullet$  to start recording.

2. Click  $\Box$  to stop recording

3. Click  $\triangleright$  to play sound records.

4. Click menu to set the tone quality and recording mode.

5. Long press a file on the record list to get it into the checked state, click  $\begin{array}{c} \bullet \\ \bullet \end{array}$  to delete.

#### **11.7 Flashlight**

Drag the status bar down, click  $\Theta$  on the upper right corner, click "Flashlight" to activate/deactivate torch.

#### **11.8 Radio**

Enter radio from the main menu (the radio can be operated only when the earphone is inserted as antenna).

1. Click icon  $\bullet$  to turn off radio.

2. Click icon  $\blacksquare$  to enter list of channels searched by radio.

3. Click icon  $\blacksquare$  to search radio stations forward.

4. Click icon  $\leq$  to finely turn 0.1 MHz forward.

5. Click icon  $\blacksquare$  to search radio stations backward.

- 6. Click icon  $\geq$  to finely turn 0.1MHz backward.
- 7. Click icon  $\star$  to add the current radio channel to favorites.
- 8. Click icon  $\begin{array}{|c|c|} \hline \text{I} & \text{to show the following lists:} \hline \end{array}$ 
	- a. Search: search all channels.
	- b. Earphone/speaker: switch between earphone and speaker.
	- c. FM recording: record the program played by the current radio channel.

## **11.9 Backup and recovery**

Back up and recover personal data and apps of your mobile phone.

#### **11.10 Search**

 It can search content and files of network, messages, application, file management, calendar, email, contacts, call log and music.

## **12. Settings**

Each parameter of the mobile phone can be configured with the settings app.

Enter settings from the main menu.

## **12.1 Network**

#### **1. WLAN**

- a. Click and enter WLAN, and slide to activate/deactivate WLAN.
- b. After WLAN is activated, it can search surrounding WLAN hotspots. After logging in, it can connect to the network through WLAN.
- c. Click menu button to select add network, saved network, refresh and advanced options.

#### **2. Bluetooth**

- a. Click and enter Bluetooth, slide to turn on/off Bluetooth.
- b. After the Bluetooth is activated, it can search surrounding Bluetooth devices. After pairing, it can transfer files and photos to each other.

c. Click menu button: it can select refresh or rename this device or display the options of files received.

#### **3. SIM card**

SIM card: after SIM cards are inserted, it can display the carriers of the SIM cards and activate/deactivate a SIM card.

Tips: when two SIM cards are inserted, they cannot be disabled at the same time; and the SIM card cannot be disabled when a single SIM card is inserted.

Preferred SIM card: it can set the card for mobile network and the default SIM card for making calls and sending SMS.

#### **4. Data usage condition**

- a. View mobile data usage condition of each application module in SIM 1 and SIM 2.
- b. Click menu: it can set restriction of background data usage, display WLAN data, network restriction and mobile network.

#### **5. More**

a. Airplane mode

Sliding leftwards or rightwards to deactivate or activate airplane mode.

b. Default SMS app

The default SMS app is messaging.

c. Network sharing and portable hotspot

Enter network sharing and portable hotspot, you can set the mobile phone as portable WLAN hotspot, meanwhile the data connection of the mobile phone can be shared with multiple devices.

The mobile phone can be connected to USB and used as USB shared network for PC to use its data connection.

Bluetooth shared network, you can use the mobile phone as Bluetooth shared hotspot and share it data connection with a device.

d. VPN

Tips: it shall set screen lock PIN code or password before using VPN.

Click mark + on the upper right corner to add new VPN, enter name, server address, user name and password before connecting.

After connecting successfully, it can visit websites of other countries.

Note: VPN server address, user name and password shall be applied by user itself.

e. Mobile network

Entering mobile network, you can active/deactivate mobile network roaming, set APN, select network carrier, select preferred network type.

APN: view and add access point.

Network carrier: select network carrier

Preferred network types: set network mode of SIM card.

#### **12.2 Device**

1. Display

It can set the display condition of the device.

Brightness: adjust brightness of screen.

Automatic brightness: slide to activate/deactivate automatic brightness. Upon activation, it will optimize the brightness according to ambient light.

Wallpaper: set the desktop wallpaper.

Sleep:

Auto-rotate screen: it can select rotate screen or keep vertical.

Screen saver and text size can also be set.

2. Somatosensory System

Activate and deactivate three-finger screenshot/double-click lock screen.

3. Prompt tone and notifications

You can set sounds of the device on this interface.

4. Storage

You can view and manage usage of capacity of internal and external memory cards of the mobile phone.

Total capacity of internal storage

Available capacity of internal storage

Total capacity of SD card

Available capacity of SD card

Format SD card: eliminate all data such as music and photos on SD card.

Uninstall SD card: do not display the content of SD card.

#### 5. Battery

You can view battery utilization condition on this interface.

6. Application

You can view and manage the apps on your mobile phone on this interface.

#### **12.3 Privacy**

1. Location information

 Activate or deactivate location information. After activation, it can modes of high accuracy, low energy consumption and restrict to device location information.

2. Security

Carry out safety settings to the mobile phone.

a. Screen security protection

Set lock screen: unlock screen with voice or lock screen with pattern, PIN or password.

Make pattern visible: slide to activate or deactivate this function. When this function is deactivated, the unlock pattern will be invisible; when it is activated, the unlock pattern will be visible.

Auto lock: when auto lock time is set, the screen will be locked automatically at that time.

Immediate lock with power button: slide to activate or deactivate this function. When this function is deactivated, the screen cannot be immediately locked with the power button; when this function is activated, the screen can be locked immediately with the power button.

Owner info: when it is activated, the owner information that you set will be displayed on the lock screen.

b. SIM card locking method

Set SIM card lock method: activate or deactivate SIM card lock, change PIN code of SIM card

c. Password

Make password visible: it can activate/deactivate the function of make password visible.

d. Equipment management

Set manager: view or disable equipment manager.

Unknown source: after enabling, the apps that are not provided by app store will be allowed to install; after disabling, such apps will not be allowed to install.

e. Credential storage

Type of storage: default hardware support.

Trusted credential: show trusted CA certificate.

Install from mobile phone storage: it can select encrypted from mobile phone storage/SD card.

Clear credentials: clear credentials of all content and reset other passwords.

#### f. Advanced

Trusted proxy: view or disable the trusted proxy.

Screen fixing: activate/deactivate screen fixing.

Apps that have access to service condition: the third party's apps that can view the

service condition.

3. Account

It can add or delete account company or email account.

4. Language and input

It can set system language and input options.

Language: select system language.

Spell checker: default spell checker of Android.

Personal dictionary: add or view any word that you defined.

Keyboard and input: set current input.

Android keyboard: set Android keyboard.

Sogou input: set Sougou input.

5. Backup and reset

Reset to factory data and clear all data on the mobile phone.

6. Glove touch

Activate or deactivate glove touch function. By activating glove touch is activated, you can operate the mobile phone when you wear gloves; by deactivating glove touch is deactivated, you cannot operate the mobile phone with glove.

7. SOS settings

In SOS settings, you can set SOS calling, emergency numbers and content of emergency SMS.

8. Shortcut keys

PTT button settings: set shortcut access for apps.

#### **12.4 System**

1. Date and time

It can set date and time.

a. Automatic date and time: use network-provided time (need network support), support activate/deactivate this function.

b. Automatic time zone: use network-provided time zone (network support), support activate/deactivate this function.

c. Set date: disable automatic date and time to set date manually.

- d. Set time: disable automatic date and time to set time manually.
- e. Select time zone: disable automatic time zone to set time zone manually.

f. Use 24-hour format: activate this function to use 24-hour system.

2. Smart wake

After activating smart wake function and gesture modes in gesture list, it can draw gesture on the screen that is black to enter corresponding app.

3. Scheduled power on/off

When the time for scheduled power on/off is set, the mobile phone will be powered on/off automatically at scheduled time.

4. Accessibility

Text size: adjust text size.

Magnification gesture: activate/deactivate magnification gesture.

In addition, there are also options of activating and deactivating rotate screen, speak passwords, hold delay and color correction.

#### 5. Print

 When no plug-in is installed, it will display blank; after the print plug-in is installed, it will display name and automatically search printer.

6. Options for developer

This function is used by Android developer. Activating some of settings may result in crash or abnormity of your device or apps, please use this function with care.

When you manage the mobile phone with a PC tool, you have to activate "USB debug". 7. About phone

Status: it can view information of current battery status, battery level, SIM card status,

IMEI, IP address, WLAN address, Bluetooth address, serial number and up time, etc.

Legal information: view relevant legal information.

Model: show mobile phone model

Android version: show the version of Android used by the mobile phone.

Kernel version: show the version of kernel used by the mobile phone

Version number: show the version number of software used by the mobile phone

## **13. System Update**

You can automatically update the mobile phone system with this function. Activate WLAN or mobile data, enter system update interface, the system will automatically detect new version of software, and then download and install.

Tips: this function requires network connection.

## **14. Power Saving Mode**

Enter power saving mode to view application battery use.

#### **14.1 Smart pattern**

When smart pattern is activated, it will adjust the CPU to the balanced mode, activate automatic brightness, deactivate Bluetooth/GPS, set sleep time to 30s, close system audio effect and touch feedback.

#### **14.2 Long standby pattern**

 When long standby pattern is activated, this mobile phone will only activate phone and messaging function, power consumption of the system will be minimized so as to save your battery level.

#### **14.3 My phone pattern**

 My phone pattern: it can configure basic settings, display, sound and vibration, network and system according to your requirement, and then activate.

## **15. PTT**

#### **15.1 Register and login**

 Enter PTT from the main menu, click "Register" if you have no account. After successful register, enter mobile phone number and password on the login interface and click "login".

**15.2**

 After logging in successfully, it will enter the application home page and there are four menus:

a. Contacts: display friend list and group list.

 b. Groups: display my groups and groups you joined, and it can enter group chat and view group members.

 c. Recents: display records of recent incoming and outgoing calls, and the records can be deleted or cleared.

 d. Current group chat: display the groups that are currently in talk and online members of such groups.

 e. Voice button: when you enter a group chat, click the voice button to talk back rapidly. The icon and name of the group chat are displayed on the left of the voice button.

#### **15.3 Settings**

Clicking icon  $\dot{\bar{z}}$  on the upper right corner of the home page to enter settings, and then you can view/change personal data, set status, check new version, view function introduction, enable/disable location reporting, open/close customer service helper.

# **FAQ & Solutions**

Please refer to the following table to debug any abnormal situation in using the phone.

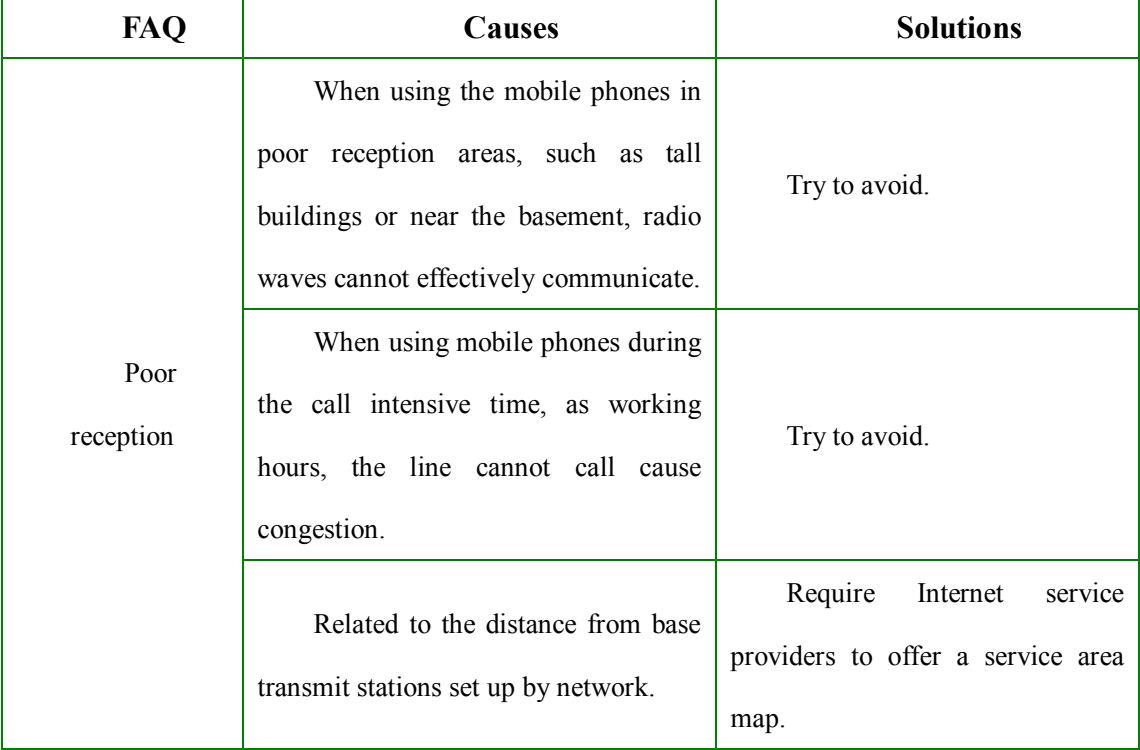

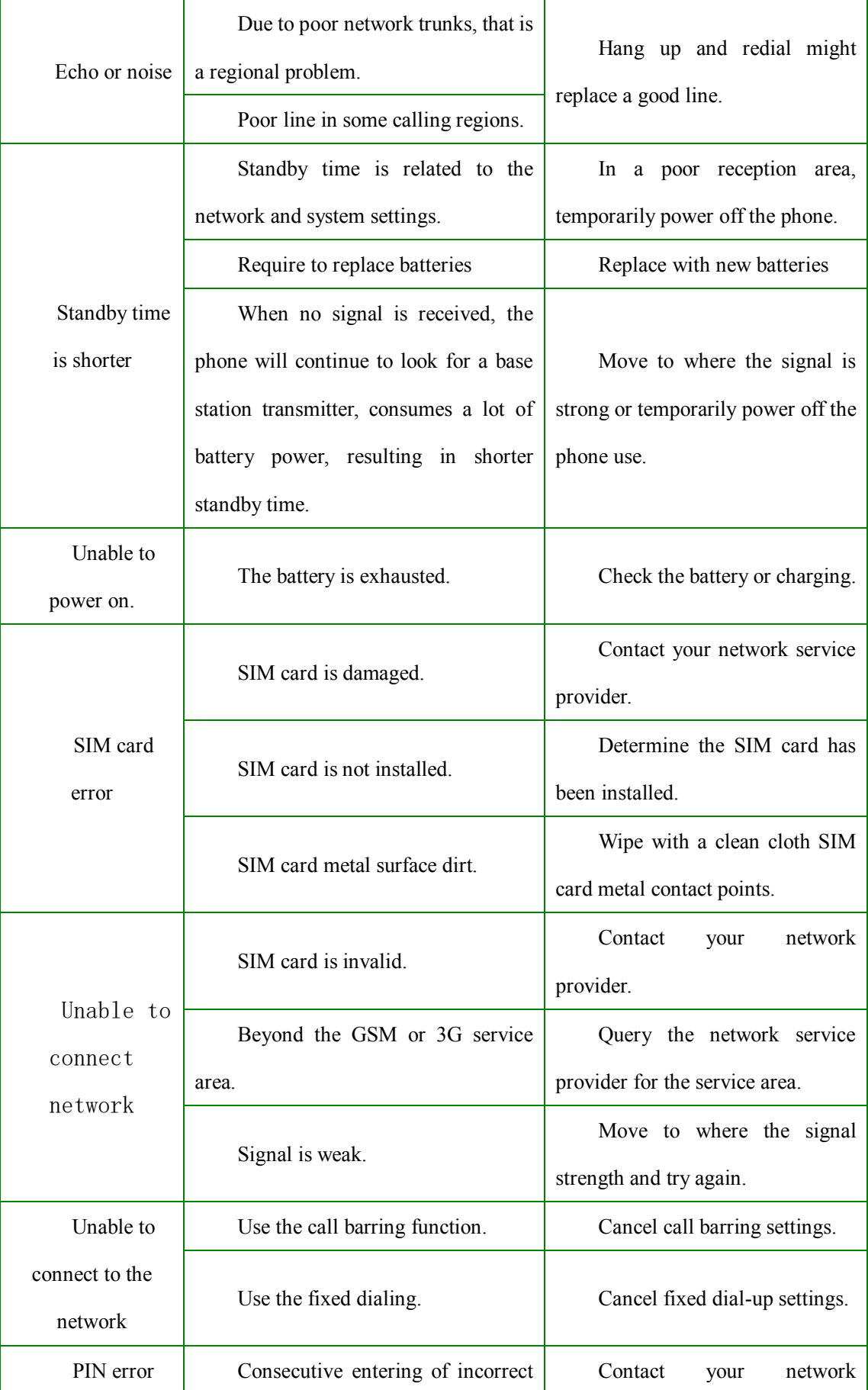

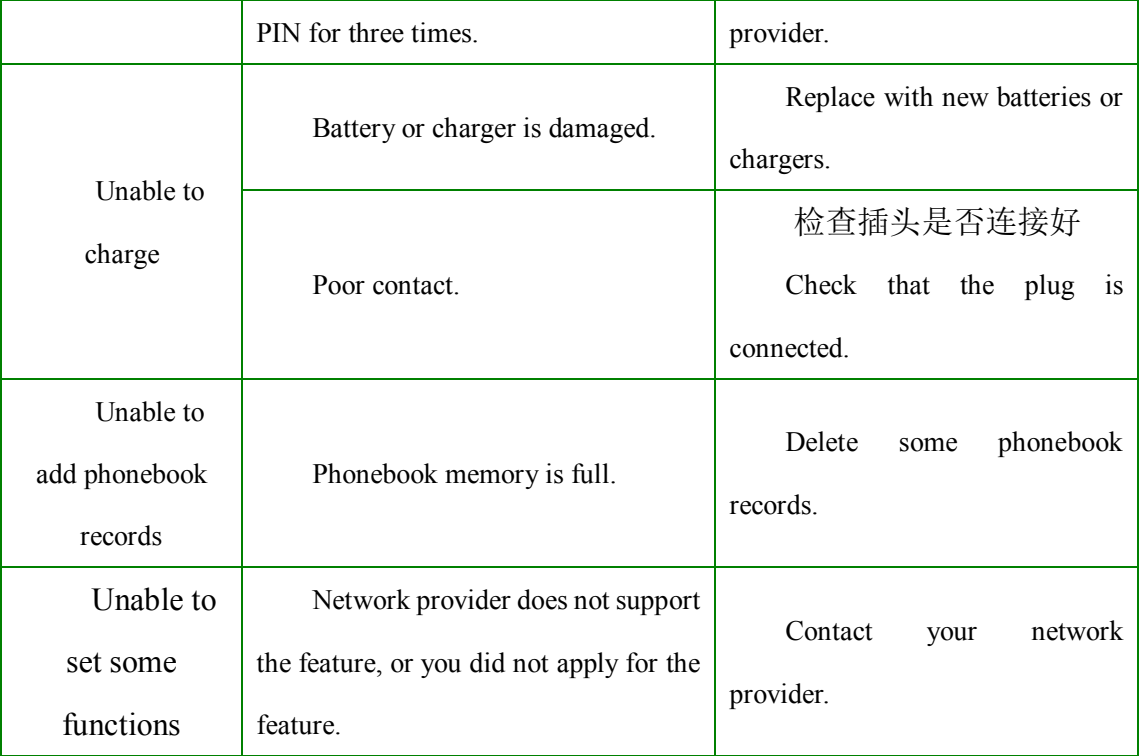